# **Nialli™ Workspace Setup on Azure Active Directory Gallery**

# **Nialli Workspace Registration**

To use the Nialli™ Workspace application, you need to first register Nialli Workspace on your Azure Active Directory domain.

Pre-requisite: Nialli™ sales team should first set up a subscription for your domain before providing you with these instructions.

**This activity needs to be performed by Global Administrator.**

**Go to** <https://portal.azure.com/> **and login with your credentials. On your Azure AD dashboard, select Enterprise Applications**

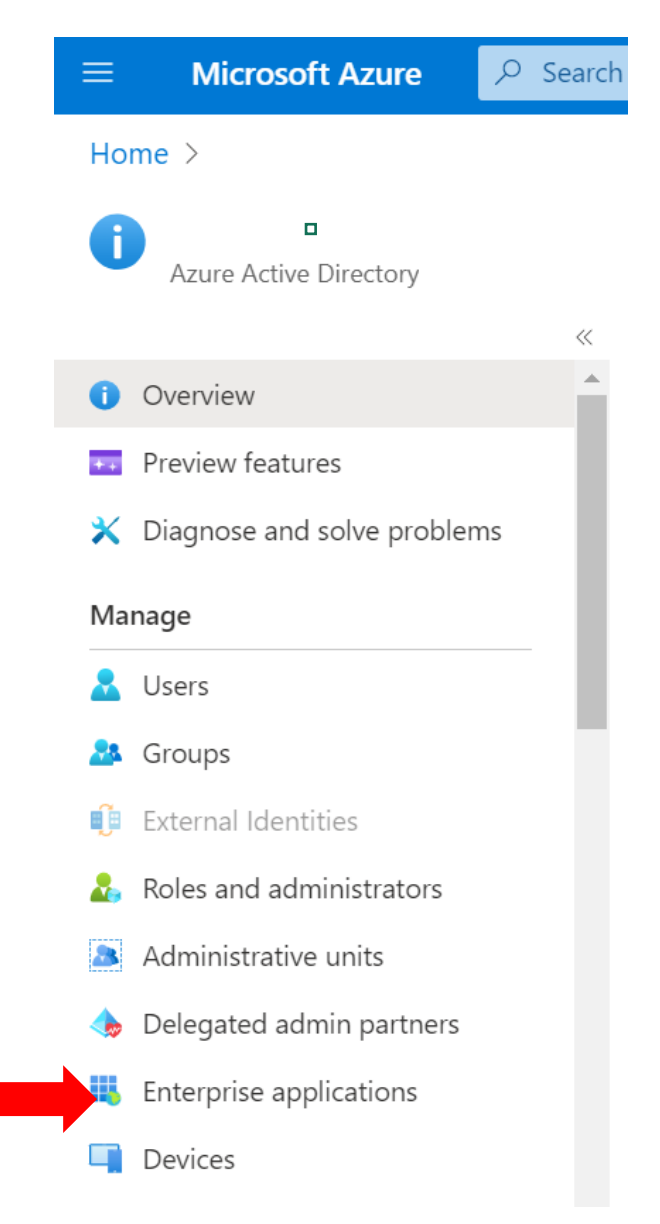

### **Select "New Application"**

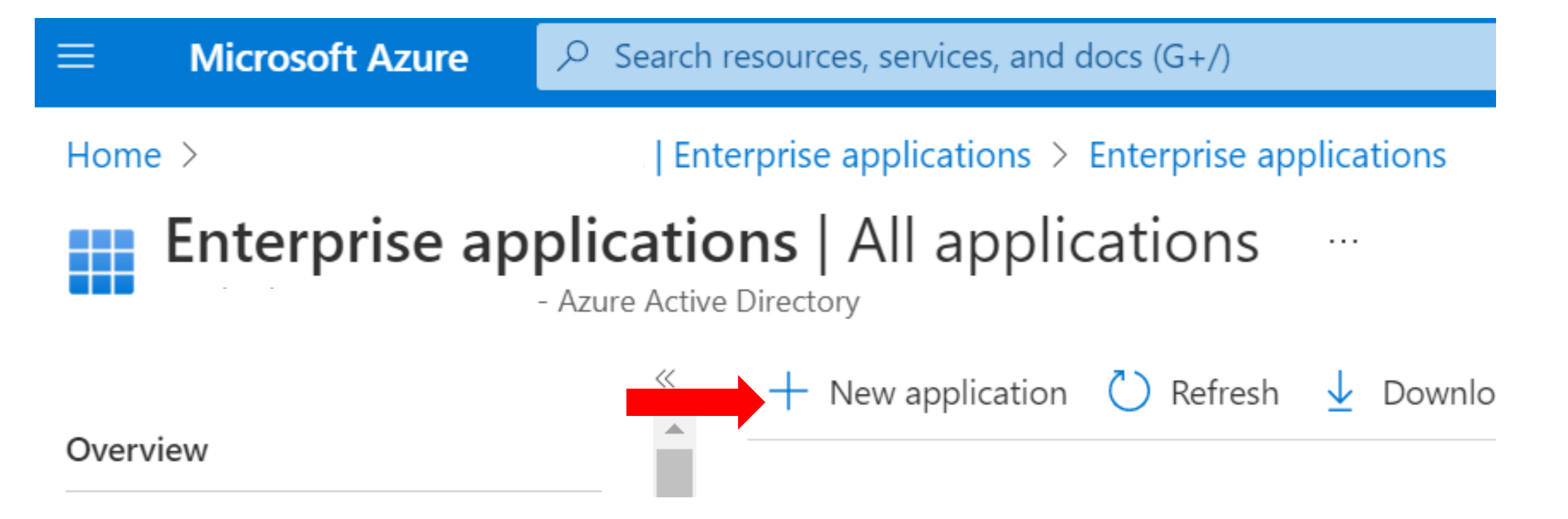

#### **On Azure Active Directory Gallery, search for "Nialli Workspace" and then click on the logo**

## **Browse Azure AD Gallery**

 $+$  Create your own application  $\sqrt{2}$  Got feed

The Azure AD App Gallery is a catalog of thousands leverage prebuilt templates to connect your users m for other organizations to discover and use, you can

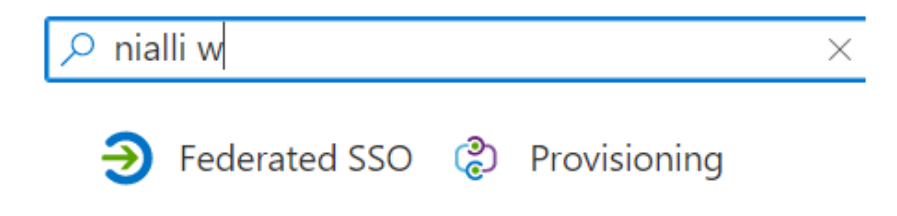

#### Showing 1 of 1 results

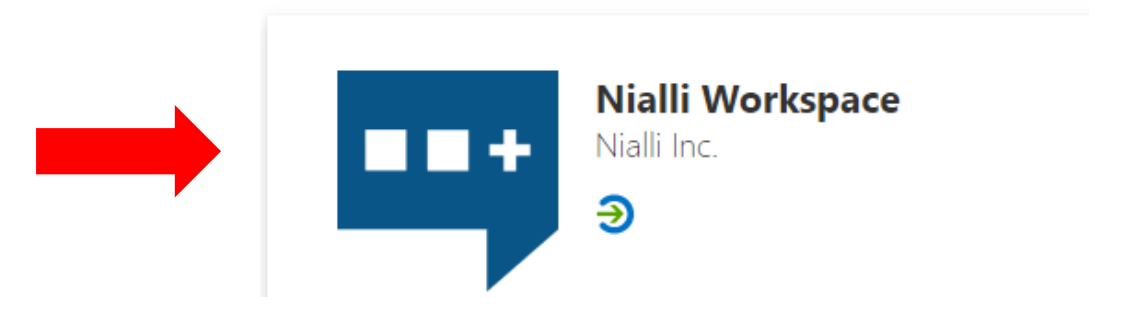

#### **Click on "Sign up for Nialli Workspace" button. You will be redirected to [https://ws.nialli.com](https://niali.com/) for authentication**

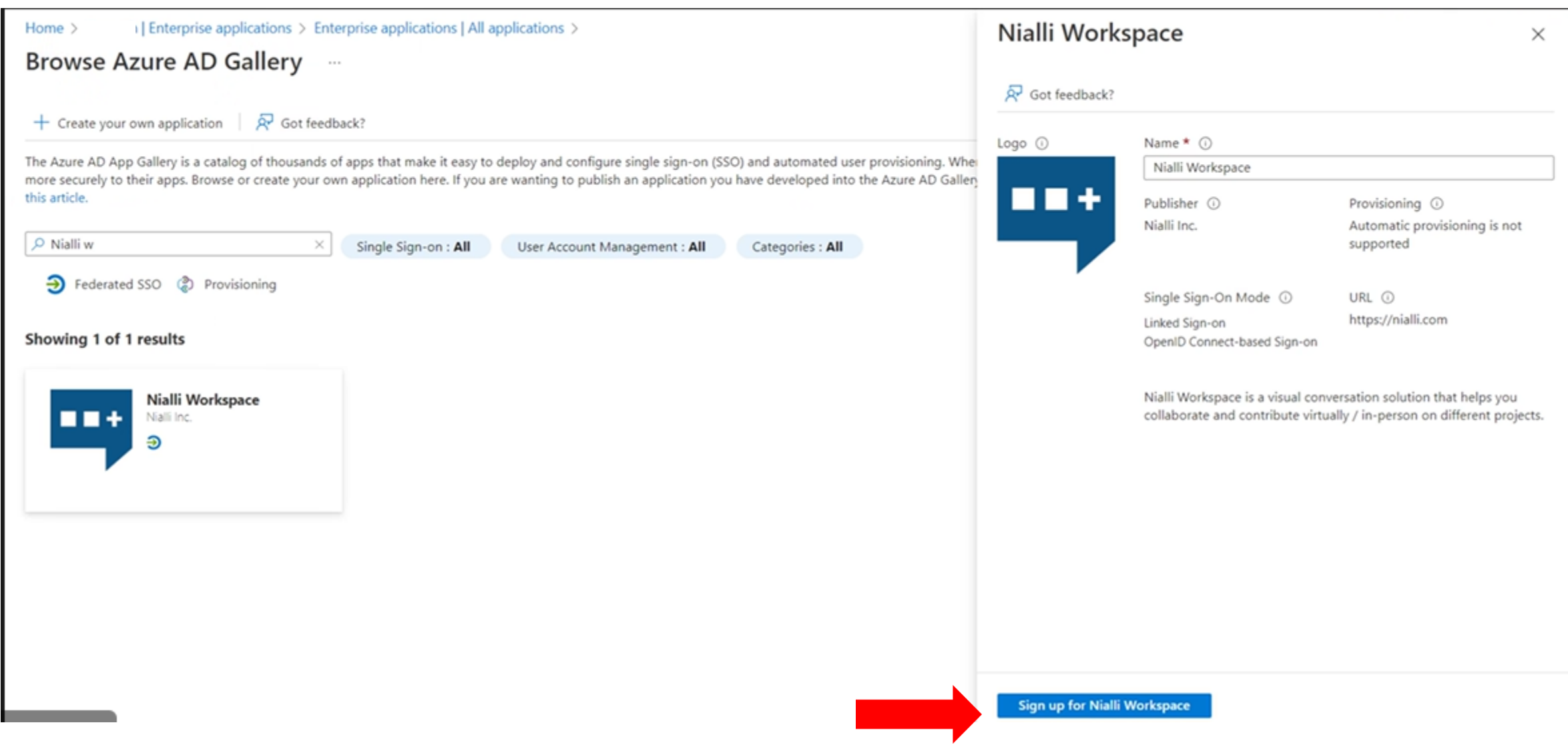

# **Click on "Login/Sign Up" button and enter your credentials**

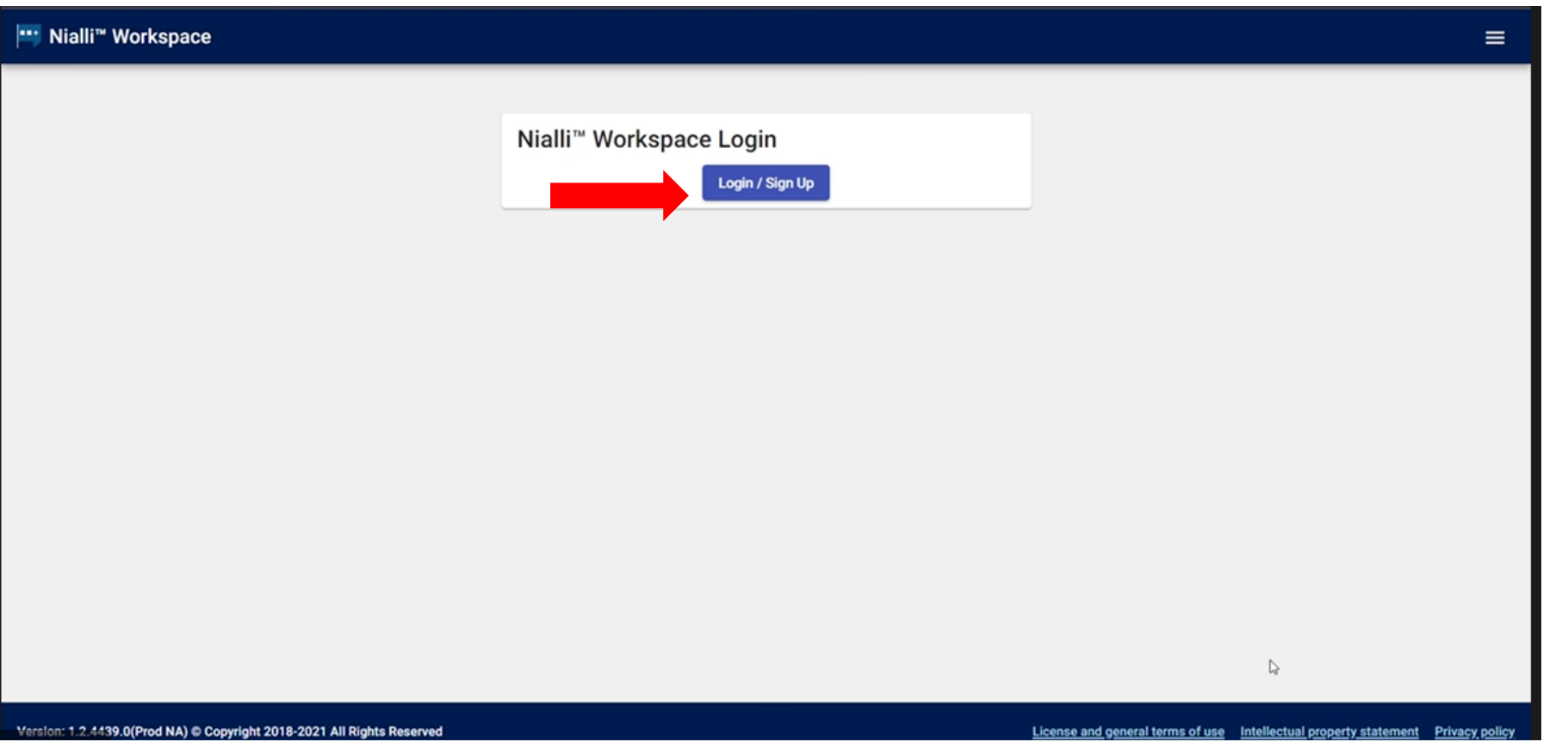

**When below pop up is displayed, check consent on behalf of your organization checkbox and then click on Accept button**

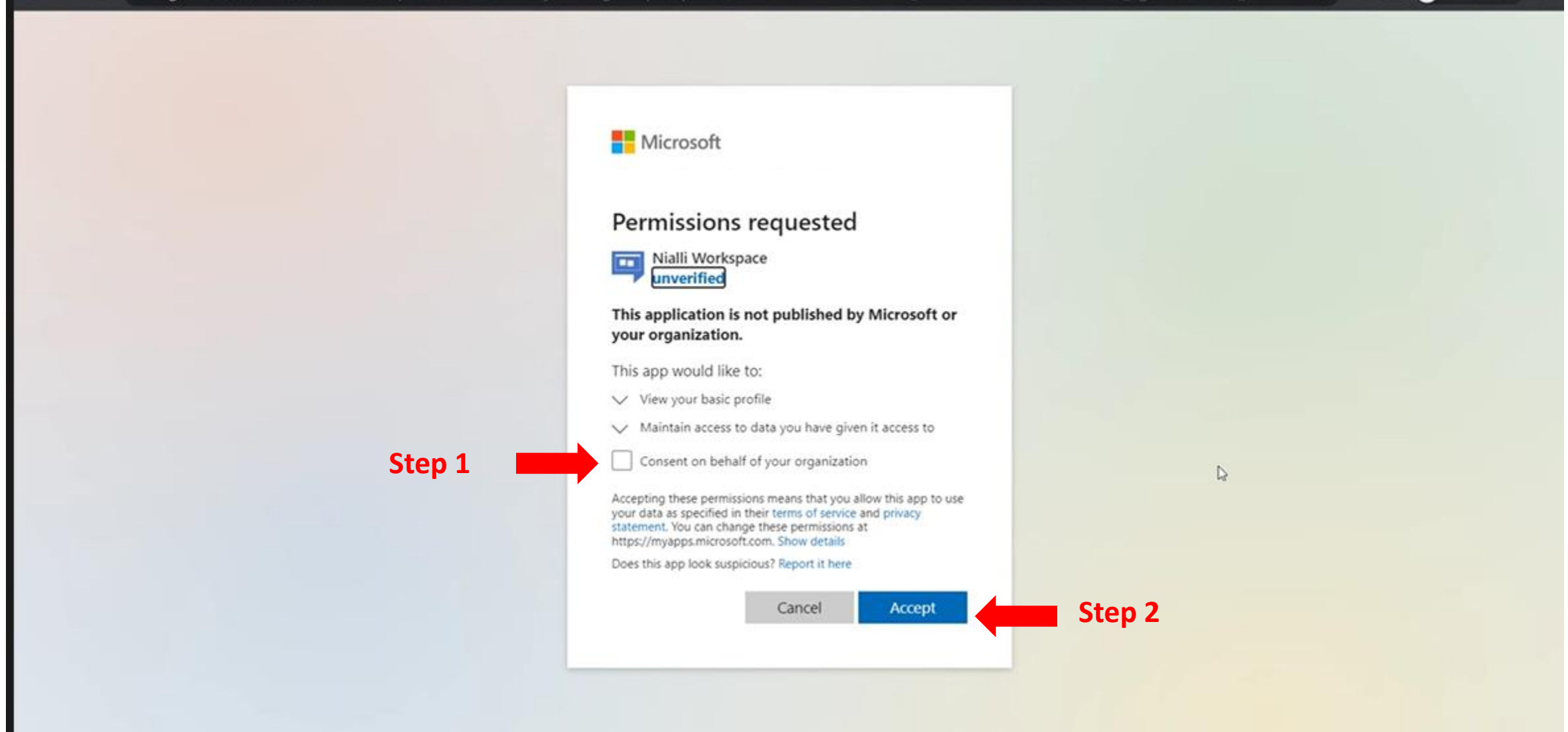

#### **Global admin will see below screen. Now go back to the Azure Active Directory Portal.**

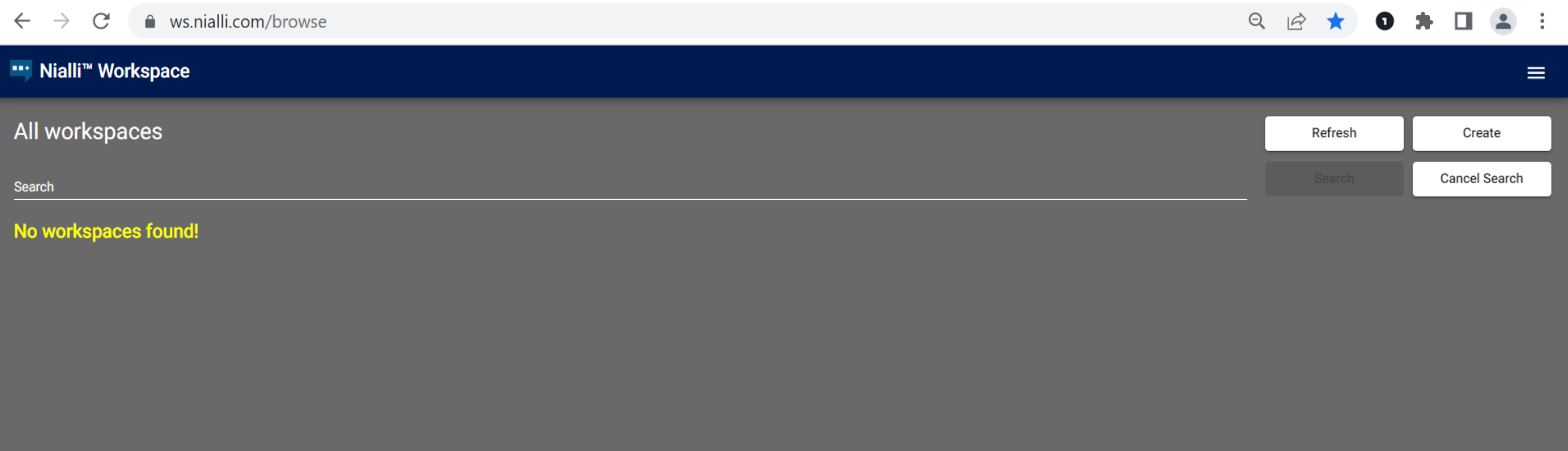

# **Adding Users and Roles**

### **On Azure Active Directory Gallery again search for Nialli Workspace. You will now see values in Object id, Application id, Url and Created on columns.**

### **Click on Nialli Workspace**

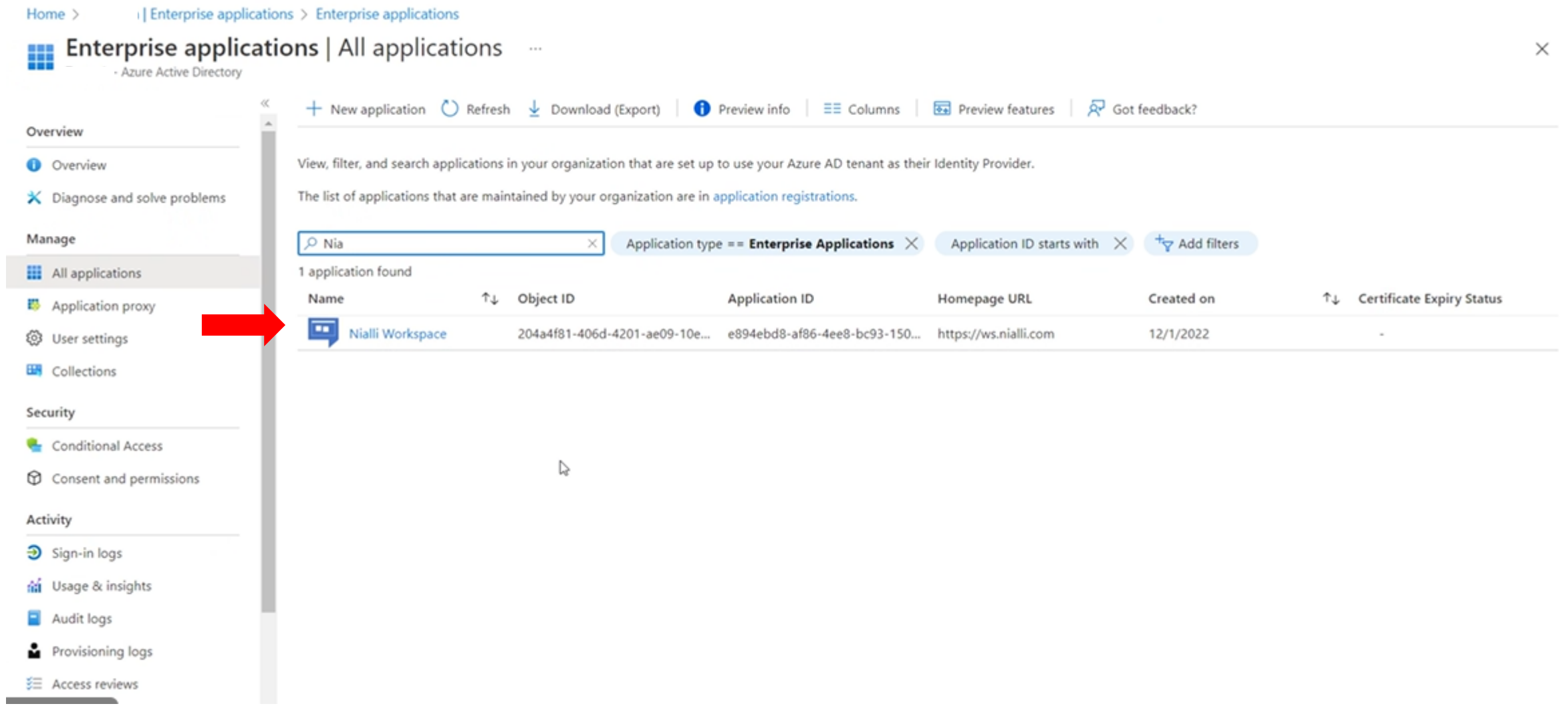

#### **Below screen is displayed. Click on Users and groups.**

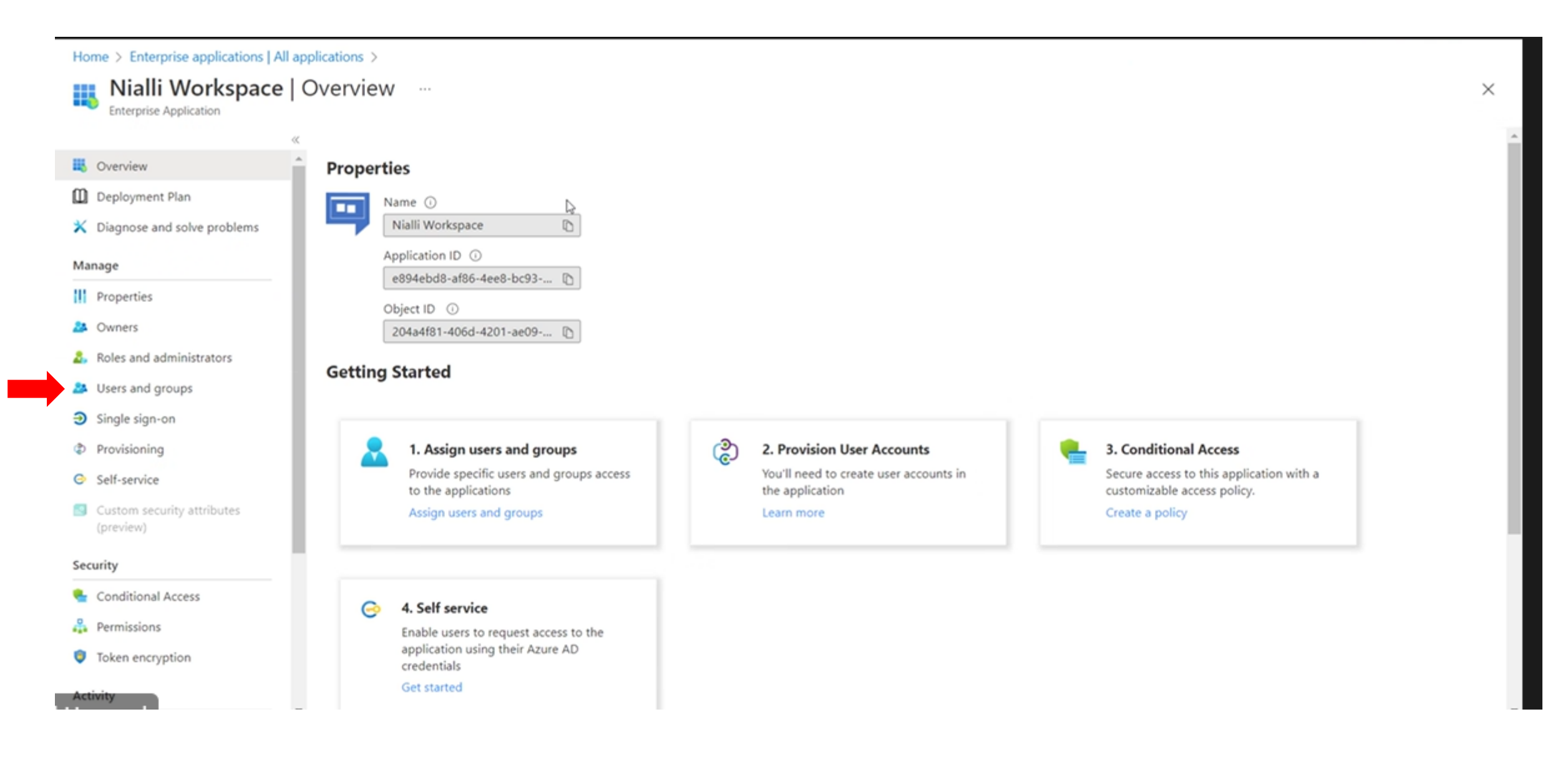

# **Click on Add user / group**

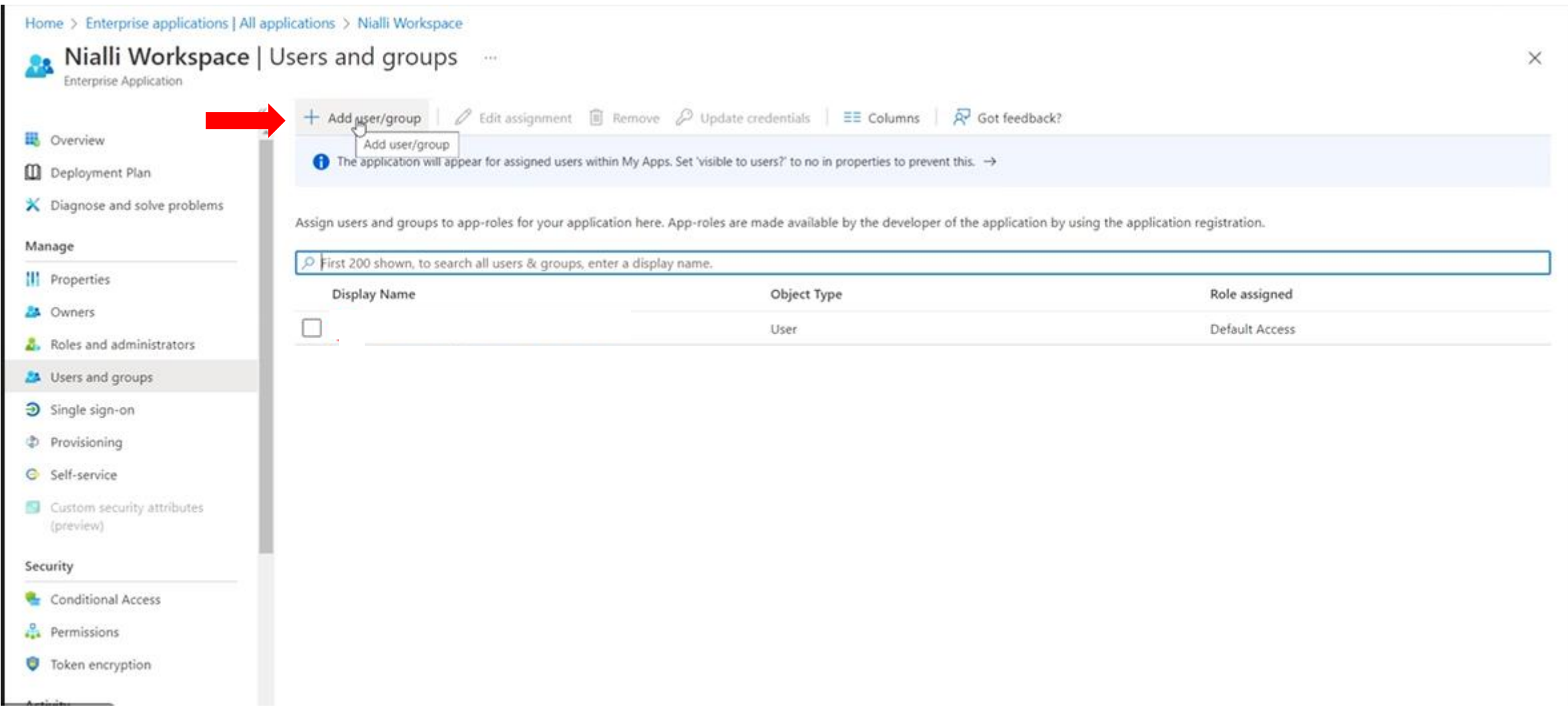

#### **Click on None Selected under Users and then search for the user and click on 'Select' button**

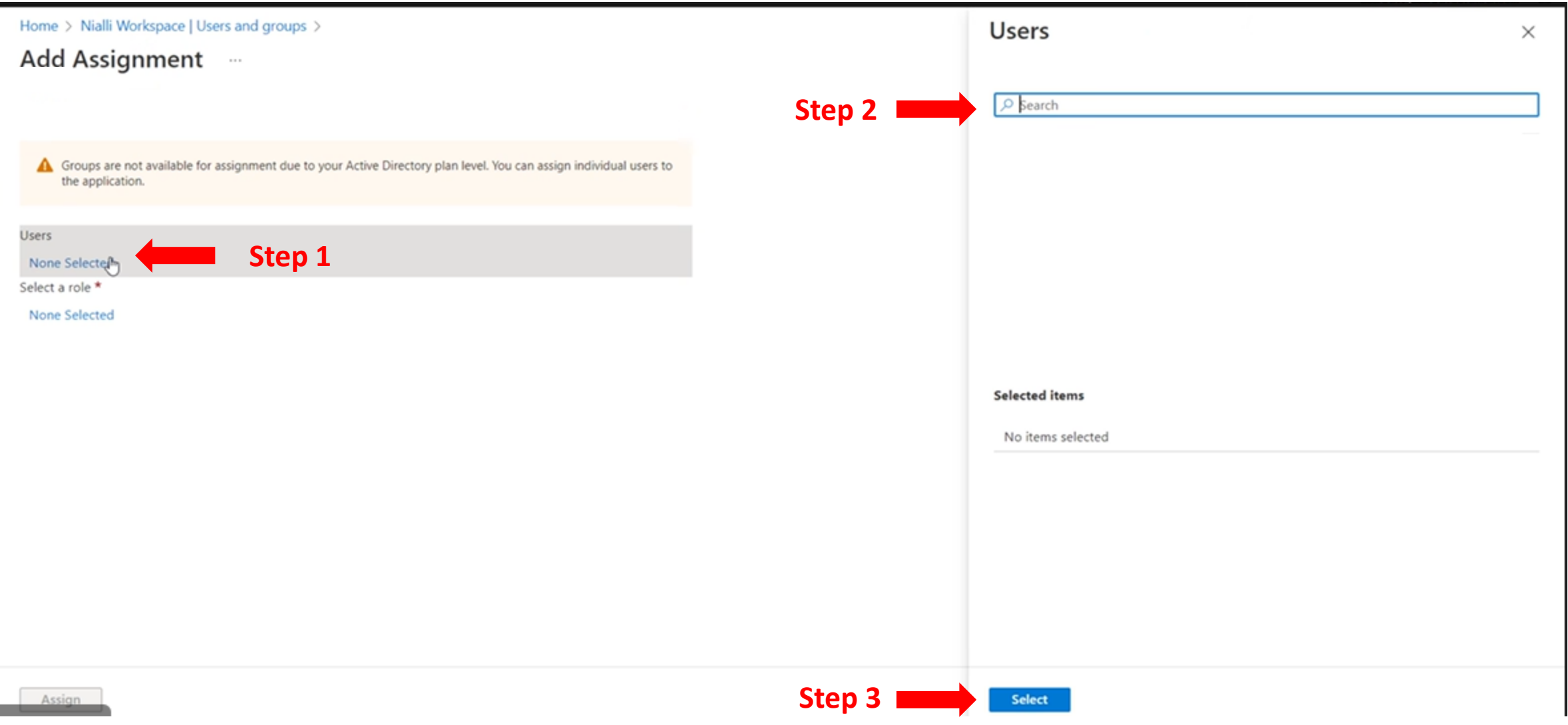

### **Click on None Selected under 'Select a role' and then select one of the below roles ( Administrator/ Creator / Contributor) and click on 'Select' button**

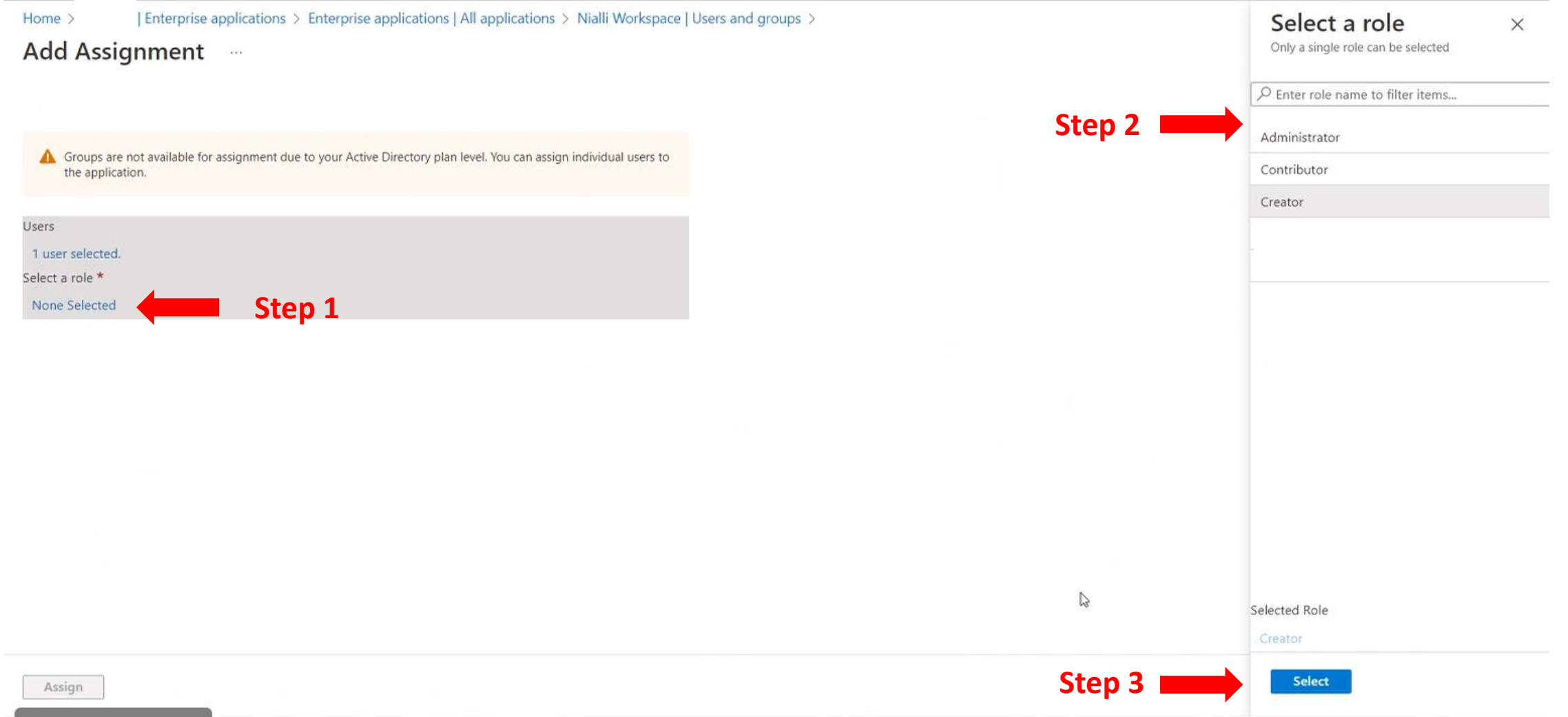

**Recommendation**: We recommend Global Admins to create different groups and assign a role (like Creator, Contributor and Admin) to those groups under Nialli Workspace.

## **Click on Assign button**

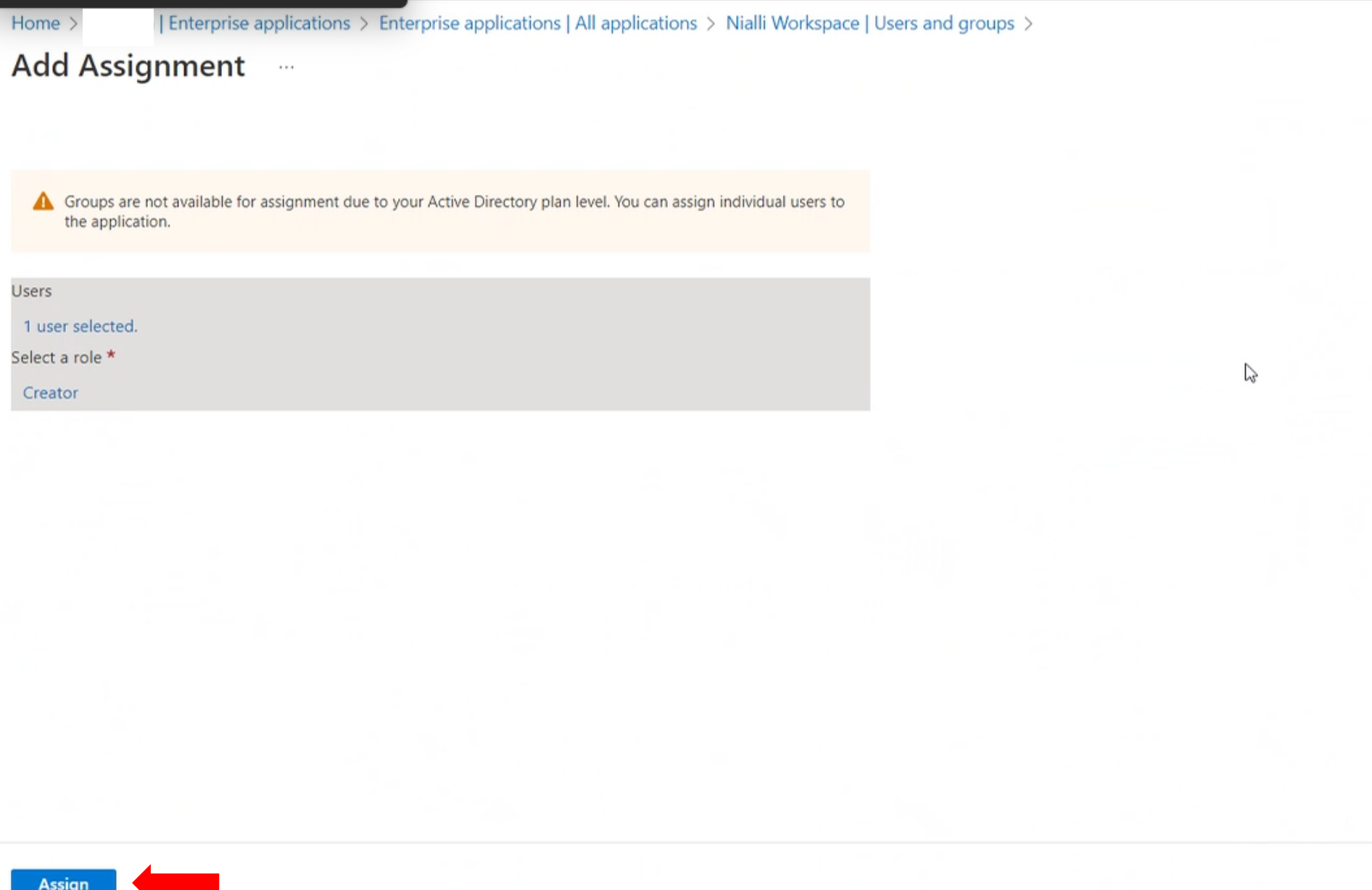

#### **User is now added in the list. You can add more users if needed.**

#### **This completes Nialli Workspace and user registration process. You can now access web / windows application to access Nialli Workspace.**

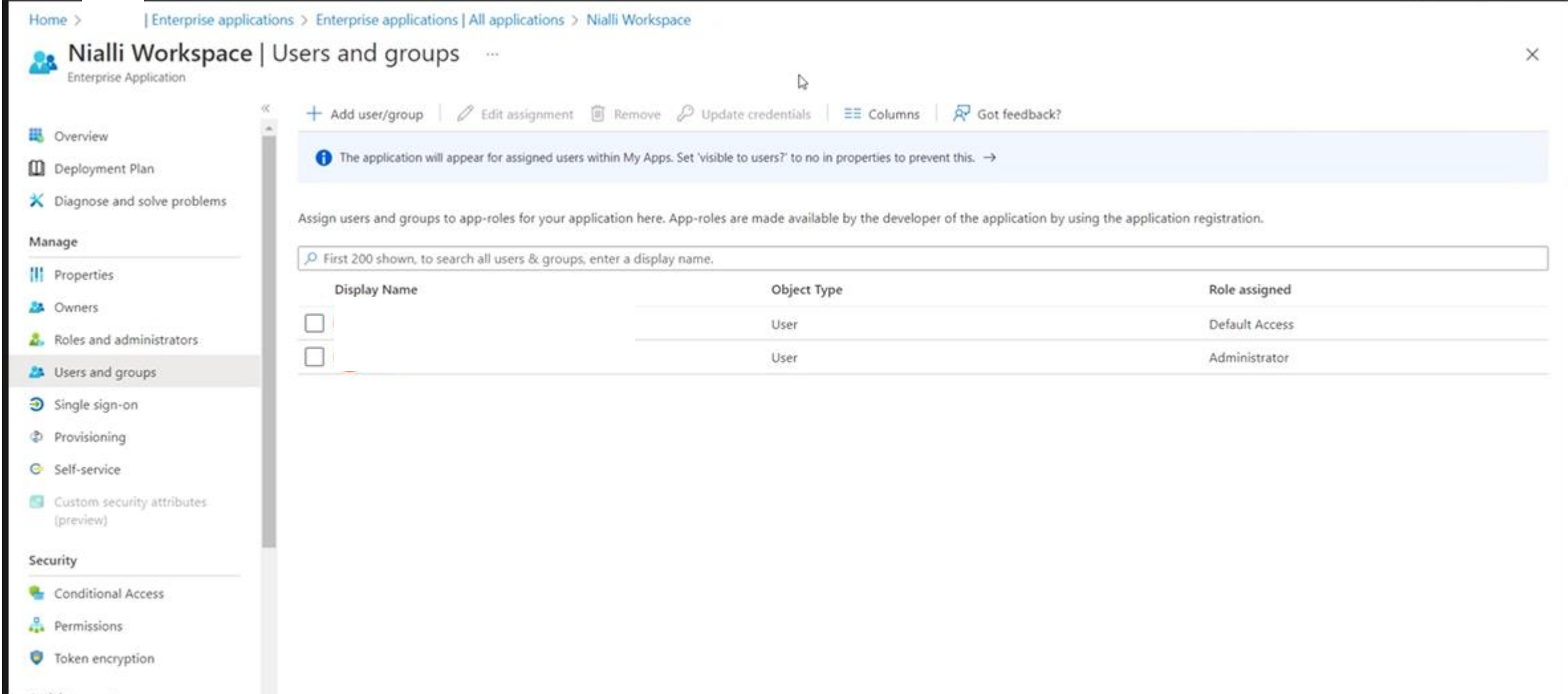

### **Access Nialli Workspace Web and Windows application**

To access Nialli™ Workspace **Web Application** 

Browse to [https://ws.nialli.com](https://ws.nialli.com/) and login.

To access Nialli™ Workspace **Desktop / Windows** application

- Install the application using the following link: <https://links.nialli.com/ws/clickonceinstall>
- Once installed run the application and login

#### **Whitelisting of Workspace links:**

Nialli Workspace (including the desktop client) will require a steady connection to the internet.

The URLs below need to be approved if you are using enhanced internet security or use firewalls to allow for a steady connection:

ws.nialli.com

ws.api.nialli.com

If you have any questions, contact [support@nialli.com](mailto:support@nialli.com)

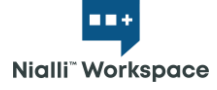

#### **Subscription**

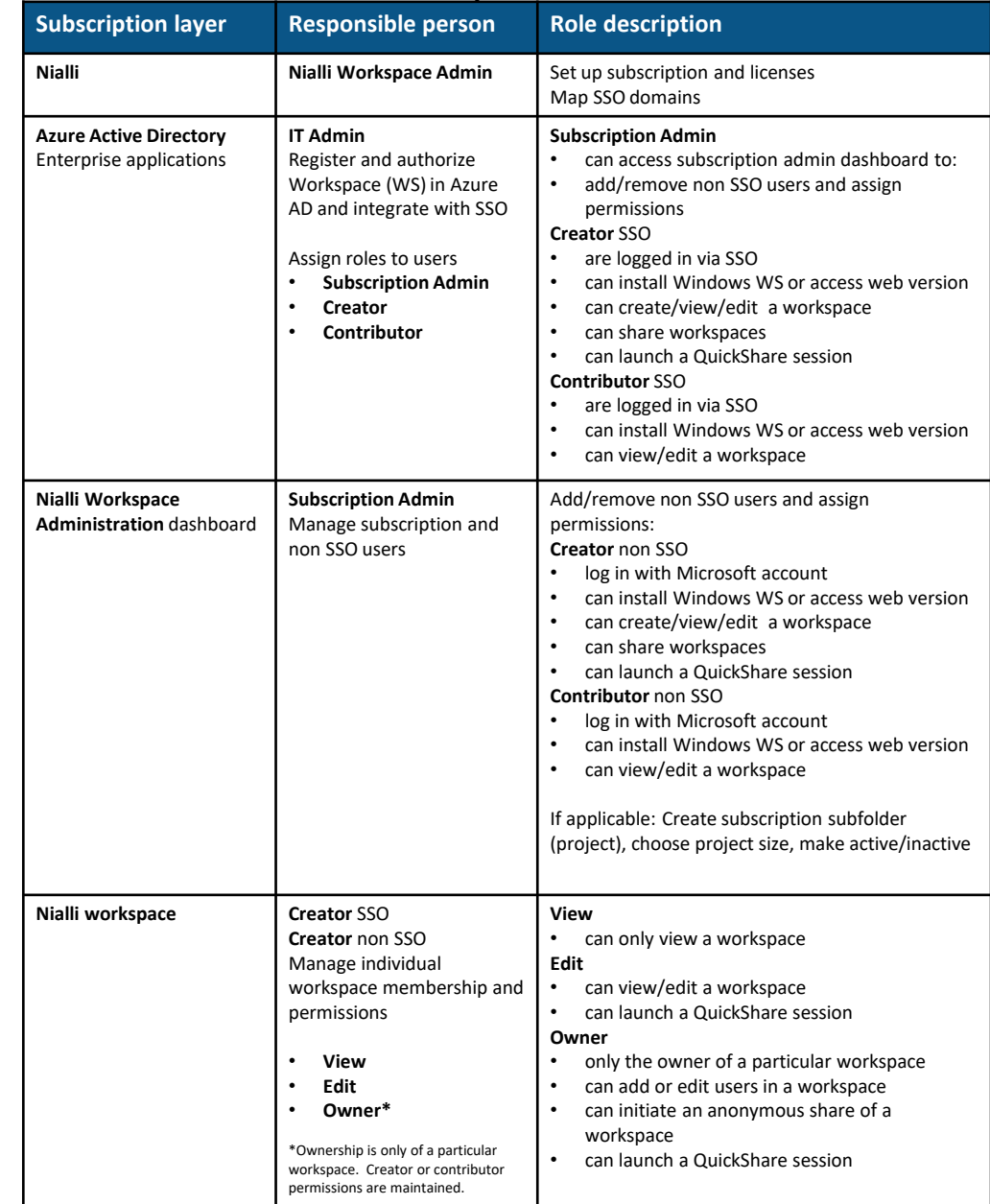